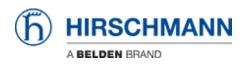

Knowledgebase > Products > Industrial HiVision > Filter the events displayed in Industrial HiVision

# Filter the events displayed in Industrial HiVision

- 2018-02-21 - Industrial HiVision

In this lesson we will see how to acknowledge only a subset of all the events recorded by Industrial HiVision (IHV).

Pre-requisite: IHV is successfully installed and a project is populated.

Let's now suppose we want to filter out all the events coming from 192.168.1.40.

#### Create a user defined filter to see only the relevant entries (1 of 2)

|           | 2014-09-19 16:21:28 Filter Events for Object Unacknowledged Events                                                               |            |
|-----------|----------------------------------------------------------------------------------------------------|------------|
| Component | Message<br>Unacknowledged Events                                                                                                 |            |
|           | Status Impairment: Error (Reachability=No) Unacknowledged Events<br>Status Impairment: Error (Reachability=No) Warnings & Errors |            |
|           | Severe Events Acknowledged by User: 42,58,187,326-32Unacknowledged Warning                                                       | s & Errors |
|           | Status Impairment: Error (Reachability=No)                                                                                       | _          |
|           | Status Impairment: Error (Reachability=No)                                                                                       |            |

By default, IHV shows the unacknowledged events.

We need first to create a filter to highlight only the events coming from 192.168.1.40. To do this, click in the dropdown menu and select 'User Defined'.

#### Create a user defined filter to see only the relevant entries (2 of 2)

| User Define | ed         |    |                  |
|-------------|------------|----|------------------|
| ID:         | in         | •  | -                |
| Ack.:       | =          | •  | No               |
| Type:       | Worse Than | •] | - All -          |
| Category:   | =          | •  | - All -          |
| Time:       | After      | •  | •                |
| User:       | =          | •  | •                |
| Source:     | =          | •] | 192.168.1.40     |
| Component:  | =          | •  |                  |
| Message:    | =          | •  | •                |
|             |            |    | 2 OK Cancel Help |

Type as 'Source' the ip you want to filter out and click ok

## Acknowledge all the filtered events

| k. | Type | Category         | Time                | User      | Source       | Component         |                    |
|----|------|------------------|---------------------|-----------|--------------|-------------------|--------------------|
|    | ۲    | Status Worse     | 2014-09-19 15:58:19 | ITMIL1LT  | 192.168.1.40 | Protocols/Protoco | Status Impairment: |
|    | ۲    | Status Worse     | 2014-09-19 15:58:19 | ITMIL1LT  | 192.168.1.40 | Protocols/Protoco | Status Impairment: |
|    | 8    | Status Acknowled | 2014-09-15 14:50:44 | ext10131  | 192.168.1.40 | 192.168.1.40      | Status Change Ack  |
|    | 8    | Status Better    | 2014-09-15 14:48:27 | ITMIL1LT  | 192.168.1.40 | Protocols/Protoco | Status Improvement |
|    | •    | Status Worse     | 2014-09-15 13:40:09 | ITMIL1LT  | 192.168.1.40 | Protocols/Protoco | Status Impairment: |
|    | 0    | SNMP Trap        | 2014-09-15 12:15:34 | ITMIL1LT  | 192.168.1.40 | 192.168.1.40      | Reconfiguration by |
|    | 8    | SNMP Trap        | 2014-09-15 12:15:32 | ITMIL1LT  | 192.168.1.40 | 192.168.1.40      | Reconfiguration by |
|    | 0    | SNMP Trap        | 2014-09-15 12:15:14 | ITMIL1LT  | 192.168.1.40 | 192.168.1.40      | Reconfiguration by |
|    | 0    | SNMP Trap        | 2014-09-15 12:14:43 | ITMIL1LT  | 192.168.1.40 | 192,168.1.40      | Reconfiguration by |
|    | 0    | Status Better    | 2014-09-15 12:14:27 | ITMIL1LT  | 192.168.1.40 | Port Acknowle     | dge mprovemen      |
|    | 0    | SNMP Trap        | 2014-09-15 12:14:27 | ITMIL1LT  | 192.168.1.40 | 102               | uration but        |
|    | 0    | SNMP Trap        | 2014-09-15 12:14:27 | ITMIL1LT  | 192.168.1.40 | Por Acknowle      | age All            |
|    | 0    | SNMP Trap        | 2014-09-15 12:14:16 | ITMIL1LT  | 192.168.1.40 | Port 8/Link       | JUNK IS DOWN       |
|    | 0    | SNMP Trap        | 2014-09-15 12:14:16 | ITMIL1LT  | 192.168.1.40 | Port 8/Link       | Link is Up         |
|    | ÷    | Status Worse     | 2014-09-15 12:13:14 | ITMIL ILT | 192.168.1.40 | Port 8/Link       | Status Impairment: |
|    | 8    | SNMP Trap        | 2014-09-15 12:13:14 | ITMIL1LT  | 192.168.1.40 | 192.168.1.40      | I am the new STP F |

Now that you have all the relevant events, go in the Event List and press Ctrl+A and then right click, 'Acknowledge all'

### Back to 'Unacknowledged Event'

| Component         | Message                                                          |
|-------------------|------------------------------------------------------------------|
|                   | Severe Events Acknowledged by User: 43,57,65,184,264,324,393,395 |
|                   | jotatus impairment. Error (reachability-ivo)                     |
|                   | Status Impairment: Error (Reachability=No)                       |
|                   | Severe Events Acknowledged by User: 42,58,187,326-327,388-389    |
| Protocols/Protoco | Status Impairment: Error (Reachability=No)                       |
|                   | Status Impairment: Error (Reachability=No)                       |
| Protocols/Protoco | Status Impairment: Error (Reachability=No)                       |

Switch back to 'Unacknowledged Event' to show all the events except the ones related to 192.168.1.40. Please notice that you will see an entry in the events saying that multiple events have been acknowledged.

Please notice that the events cannot be deleted from an IHV project.